# **((())) COGECO | BUSINESS**

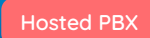

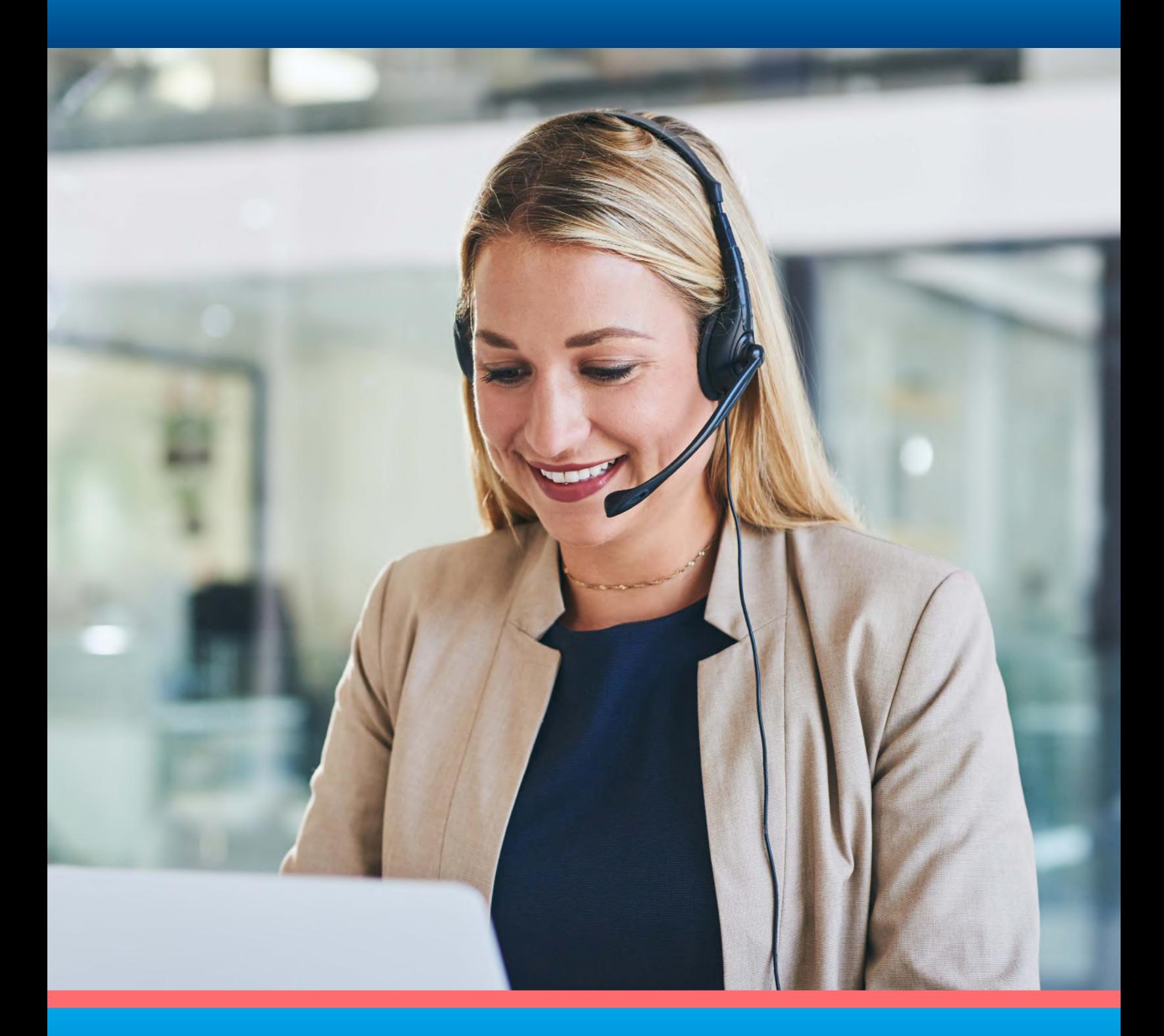

# **I** QUICK START GUIDE

Yealink SIP-T54W Gigabit Colour IP Phone

## Table of **Contents**

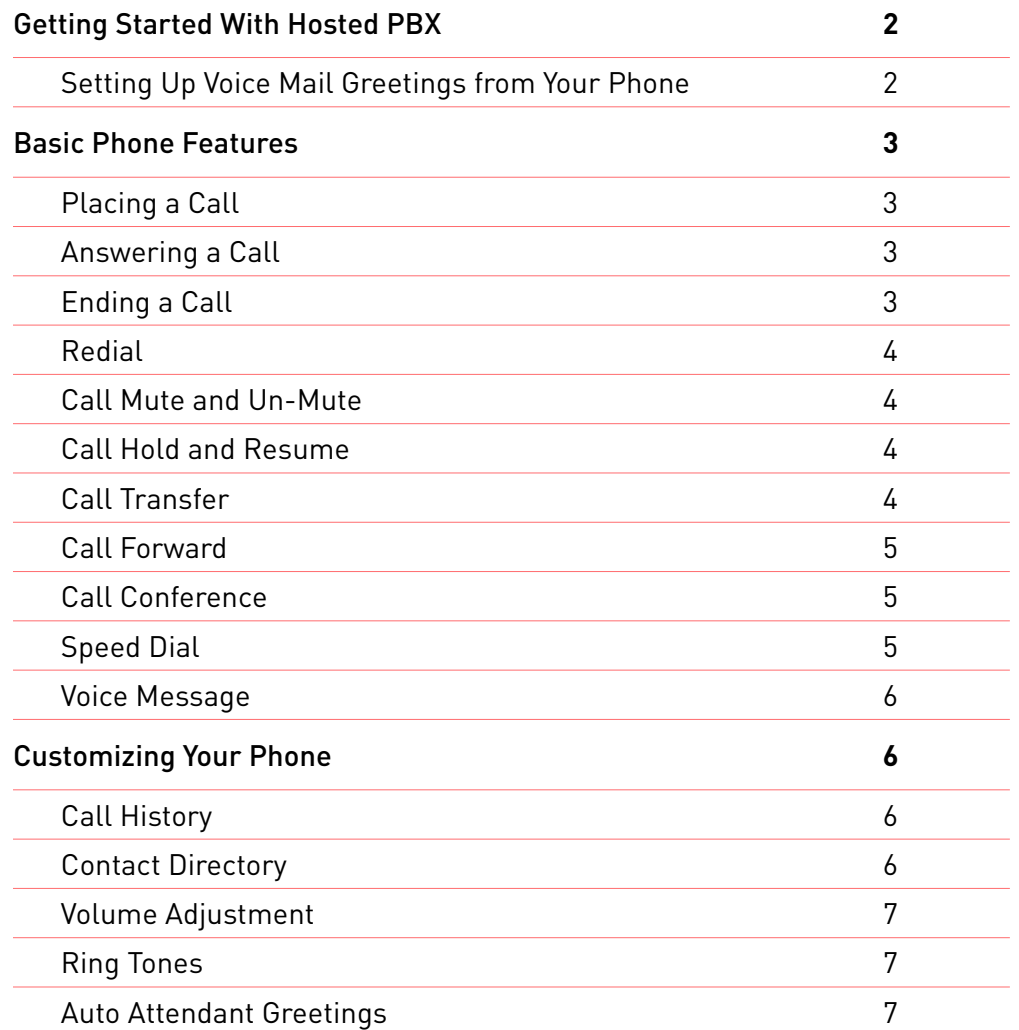

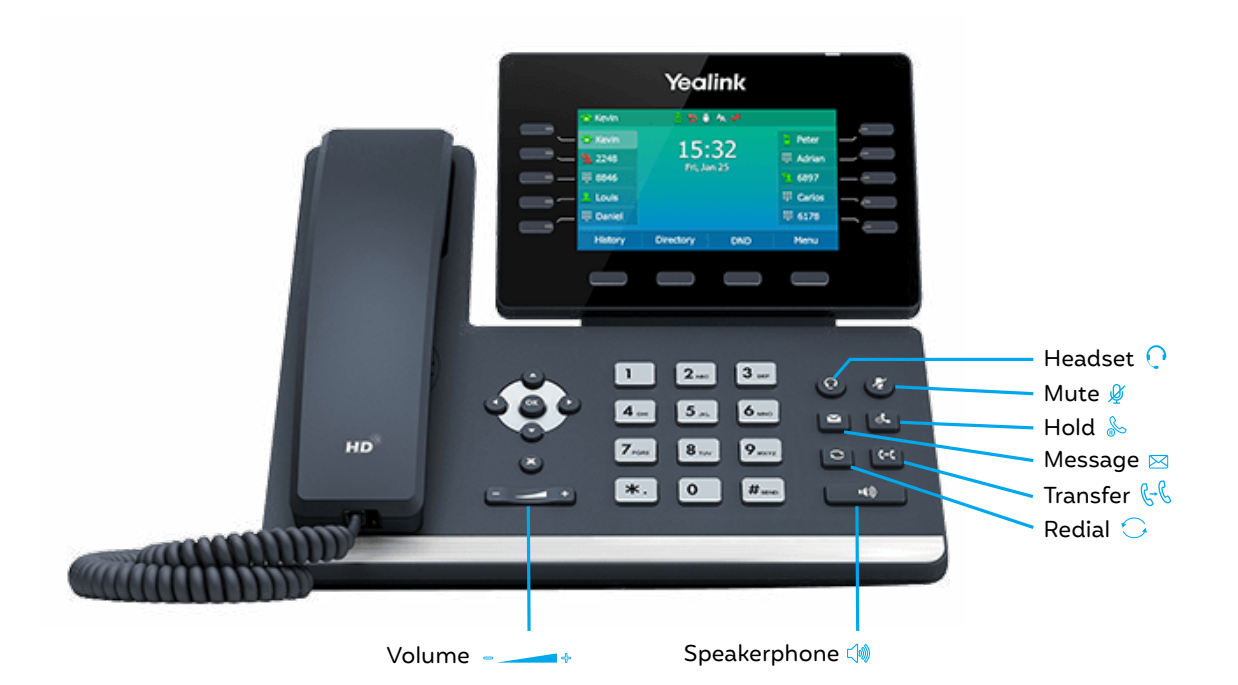

### Introduction

Welcome to Cogeco's business phone service. This handy guide will take you through all of the Yealink SIP-T54W Gigabit Colour IP Phone features, including setting up your voicemail, conference calls and customizable settings. We've also included useful, time-saving tips throughout this guide. **Let's get started.**

# Getting Started With Hosted PBX

### Setting Up Voice Mail Greetings From Your Phone

- 1. Dial feature code **\*98** or tap  $\boxtimes$ .
- 2. Enter a PIN of your choice (at least 6 digits)
- 3. Re-enter PIN to confirm
- 4. Upon hearing the system voice prompt, record your name
- 5. Press # to confirm
- 6. Setting up the Greetings

Choose one of the following options:

- **• Press 1** to record a personal greeting. Follow the voice prompts to complete the recording.
- **• Press 2** to select system generated greetings that include your name. Greeting is automatically created.
- **• Press 3** to select system generated greetings that include your phone number. Greeting is automatically created.
- **• Press 4** to select system generated greetings that include both your name and telephone number. Greeting is automatically created.

Press the pound key **(#)** to confirm.

After 3 unsuccessful attempts to log in, you will be locked out. Please contact technical support at 1-855-440-5602. Accessing the Voice Portal from a remote location is not offered.

VoIP 9-1-1 Service features may differ from traditional wireline 9-1-1 services. Visit [cogeco.ca/911](http://cogeco.ca/911) for more information.

# Basic Call Features

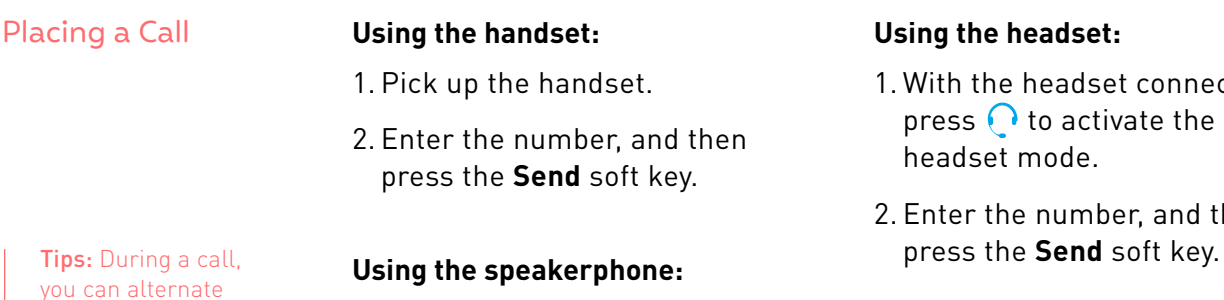

- 1. With the handset on-hook,  $pres \subset \mathcal{W}$ .
- 2. Enter the number, and then press the **Send** soft key.

### **Using the headset:**

- 1. With the headset connected, press  $\bigcirc$  to activate the headset mode.
- 2. Enter the number, and then

### Answering a Call

between the headset, hands-free speaker phone and handset modes by pressing the **Headset** key, the **Speakerphone** key or by picking up the handset. Headset mode requires a connected headset.

> **Using the handset:** Pick up the handset. **Using the speakerphone:** Press  $\left(\sqrt{\mathbf{w}}\right)$ . **Using the headset: Press Q.**

Tips: You can reject an incoming call by pressing the **Reject** soft key.

Ending a Call **Using the handset:** Hang up the handset or press the **EndCall** soft key.

**Using the headset:** Press the **EndCall** soft key.

**Using the speakerphone:** Press  $\left(\sqrt{\omega}\right)$  or the **EndCall** soft key.

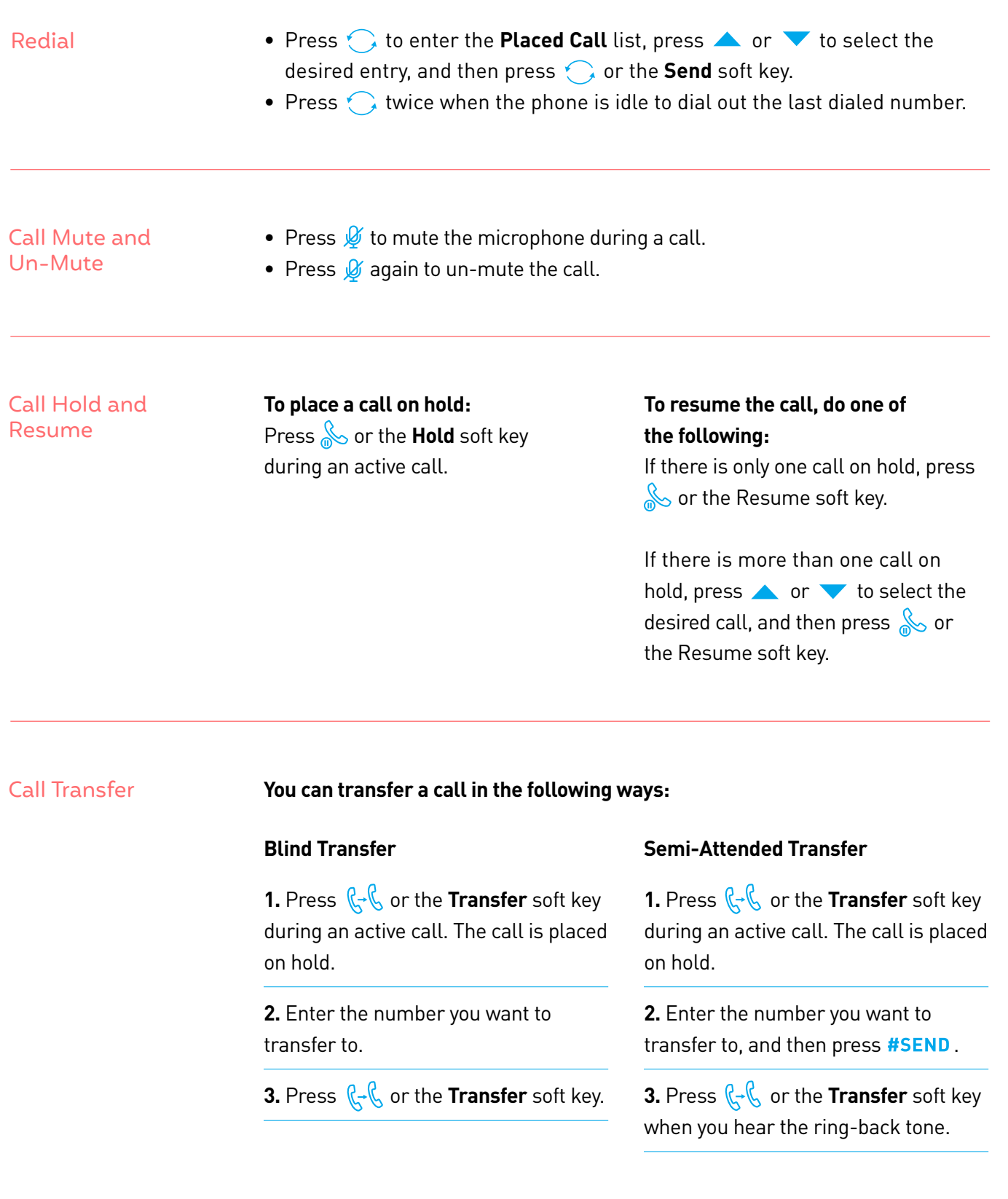

### **Attended Transfer**

**1.** Press  $\left\| \cdot \right\|$  or the **Transfer** soft key during an active call. The call is placed on hold.

**2.** Enter the number you want to transfer to, and then press **#SEND**.

**3.** Press  $\left\| \cdot \right\|$  or the **Transfer** soft key when the second party answers.

### Call Forward

To enable call forwarding, dial feature code **\*72** followed by the number you want to forward your number to.

To disable call forwarding, dial feature code **\*73**.

### Call Conference

Tips: You can split the conference call into two individual calls by pressing the **Split**

- 1. Press the **Conference** soft key during an active call. The call is placed on hold.
- 2. Enter the number of the second party, and then press the **Send** soft key.
- 3. Press the **Conference** soft key again when the second party answers. All parties are now joined in the conference.
- 4. Press the **EndCall** soft key to disconnect all parties.

### Speed Dial

soft key.

### **To configure a Speed Dial key:**

- 1. Press the **Menu** soft key when the phone is idle, and then select **Features->DSS Keys.**
- 2. Select the desired DSS key, and then press the **Enter** soft key.
- 3. Select **Speed Dial** from the **Type** field, select the desired line from the **Account ID** field, enter a label in the **Label** field and enter the

number in the Value field.

4. Press the **Save** soft key to accept the change.

### **To use the Speed Dial key:**

Press the Speed Dial key to dial out the preset number.

Voice Message The message waiting indicator on the idle screen indicates that one or more voice messages are waiting at the message center. The power indicator LED slowly flashes red.

### **To listen to voice messages:**

- 1. Press  $\bowtie$  or the Connect soft key.
- 2. Follow the voice prompts to listen to your voice messages.

# Customizing Your Phone

### Call History

- 1. Press the **History** soft key when the phone is idle, press  $\triangle$  or  $\blacktriangledown$  to scroll through the list.
- 2. Select an entry from the list, you can do the following:
	- Press the **Send** soft key to call the entry.
	- Press the **Delete** soft key to delete the entry from the list.

If you press the **Option** soft key, you can also do the following:

- Select **Detail** to view detailed information about the entry.
- Select **Add to Contacts** to add the entry to the local directory.
- Select **Add to Blacklist** to add the entry to the blacklist.
- Select **Delete All** to delete all entries from the list.

### Contact Directory **To add a contact:**

- 1. Press the **Directory** soft key when the phone is idle, and then select **All Contacts**.
- 2. Press the **Add** soft key to add a contact.
- 3. Enter a unique contact name in the **Name** field and contact numbers in the corresponding fields.
- 4. Press the **Save** soft key to accept the change.

### **To edit a contact:**

- 1. Press the **Directory** soft key when the phone is idle, and then select **All Contacts**.
- 2. Press  $\triangle$  or  $\triangledown$  to select the desired contact, press the Option soft key

Tips: You can add contacts from call history easily. For more information, refer to **Call History** above.

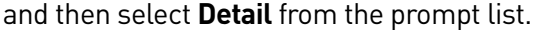

- 3. Edit the contact information.
- 4. Press the **Save** soft key to accept the change.

### **To delete a contact:**

- 1. Press the **Directory** soft key when the phone is idle, and then select **All Contacts**.
- 2. Press **or v** to select the desired contact, press the **Option** soft key and then select **Delete** from the prompt list.
- 3. Press the **OK** soft key when the LCD screen prompts "Delete selected item?".

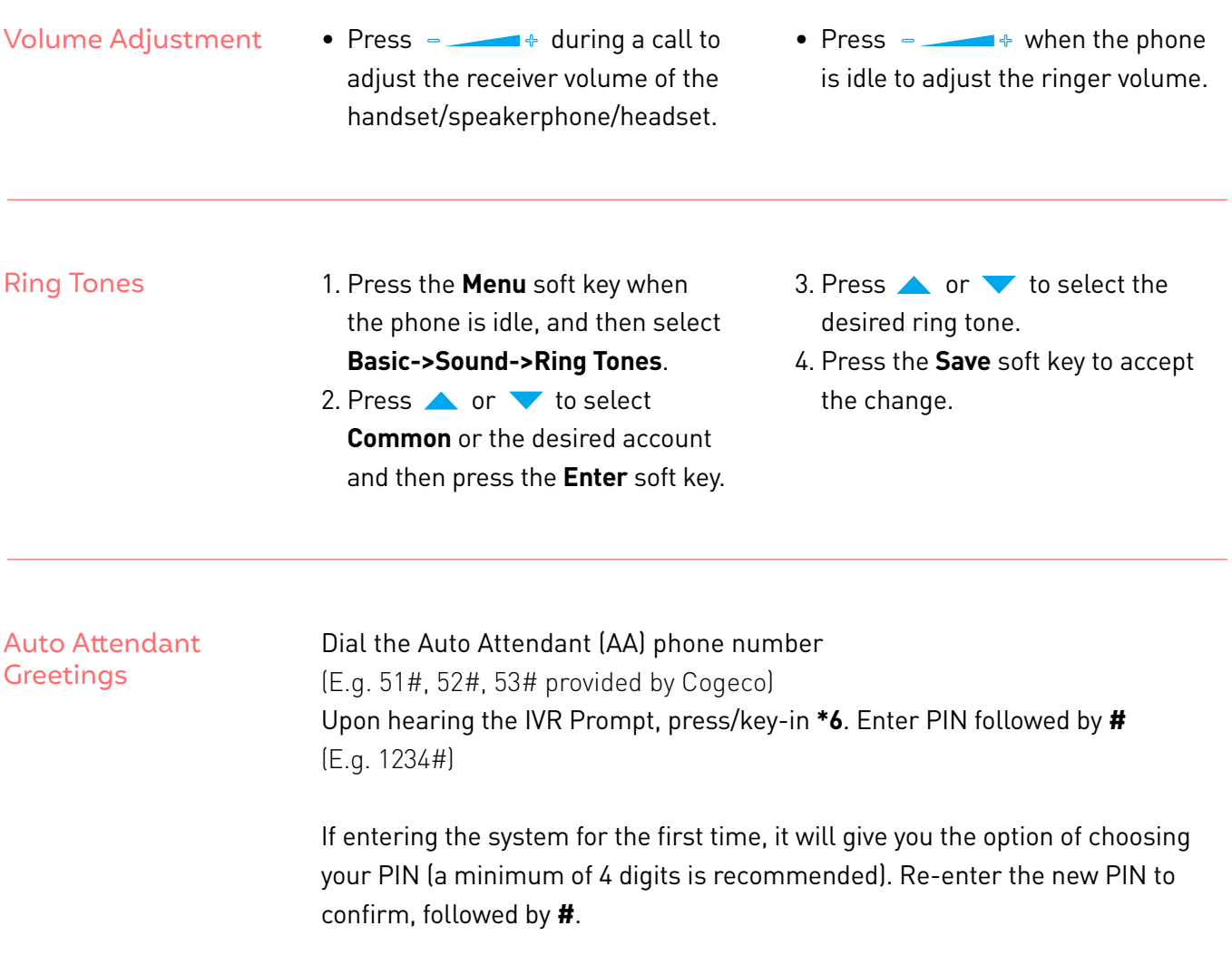

### **To Record & Edit recordings for Business and Non-Business hours**

### **Press 1**

To change the configuration of your automated attendant

### **Press 1**

To turn on/off your automated attendant

### **Press 2**

To record or edit announcements used for your business-hours menu

- Press **#** to record your initial greeting
- When finished recording press #
- Press 1 to save the recording
- Press 2 to re-record/override
- Press 3 to exit
- Press 4 to continue recording

### **Press 3**

To record or edit announcements used for your non-business-hours menu. (Note: this option will be only available if you have your attendant configured by Cogeco to provide your callers with options during Non-Business hours)

- Press **#** to record your initial greeting
- When finished recording press #
- Press 1 to save the recording
- Press 2 to re-record/override
- Press 3 to exit
- Press 4 to continue recording
- Follow the voice prompts to complete the recording
- Press the (\*) button to return to the previous menu

# **Questions?**

Please visit our HPBX FAQ page at **[cogeco.ca](https://www.cogeco.ca/en/business/support/hosted-pbx)** or call us at 1-855-440-5602.

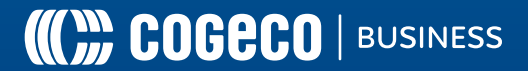